## **Dell Web Management pentru monitoare**

Acest monitor este dotat cu tehnologii pentru conectarea în retea, ceea ce permite accesarea acestuia de la distantă și modificarea setărilor cum ar fi selectarea sursei de intrare, modificarea luminozităţii sau volumului.

Înainte de a accesa caracteristica de gestionare prin internet a monitorului Dell, asiguraţivă că ați conectat un cablu Ethernet funcțional la portul RJ45 din spatele monitorului.

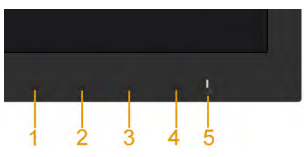

## **• Activare Ethernet**

Mențineți apăsate butoanele 1 și 3 de pe panoul frontal timp de 3 secunde pentru a activa functia. O pictogramă de rețea xa va apărea în colțul din stânga sus timp de 5 secunde.

## **Dezactivare Ethernet**

Mentineti apăsate butoanele 1 și 3 de pe panoul frontal timp de 3 secunde pentru a dezactiva funcția. O pictogramă de rețea x va apărea în colțul din stânga sus timp de 5 secunde.

Pentru a accesa instrumentul Dell Monitor Web Management, trebuie să setati adresa IP pentru computer şi pentru monitor.

**1.** Pentru a afişa adresa IP a monitorului, apăsaţi tasta **Menu** de pe telecomandă sau navigaţi la Menu (Meniu) > **Others (Altele)** în meniul OSD. În mod implicit, adresa IP este 10.0.50.100

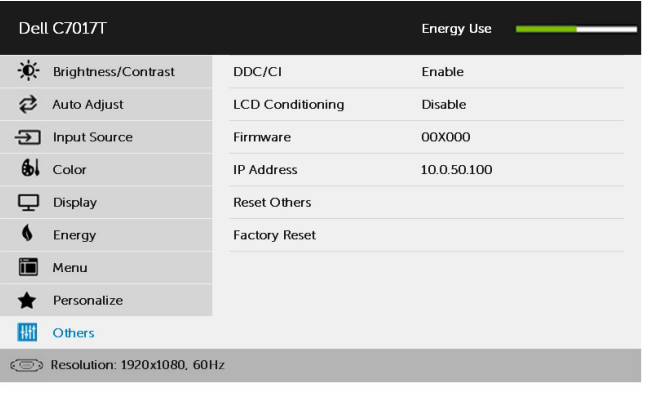

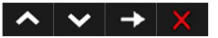

**2.** În fila IP Properties (Proprietăţi IP) a computerului, specificaţi o adresă IP prin selectarea opțiunii Use the following IP address (Se utilizează următoarea adresă IP) şi introducerea următoarelor valori: Pentru adresa IP: 10.0.50.101 şi pentru masca de subreţea: 255.0.0.0 (lăsaţi necompletate toate celelalte câmpuri).

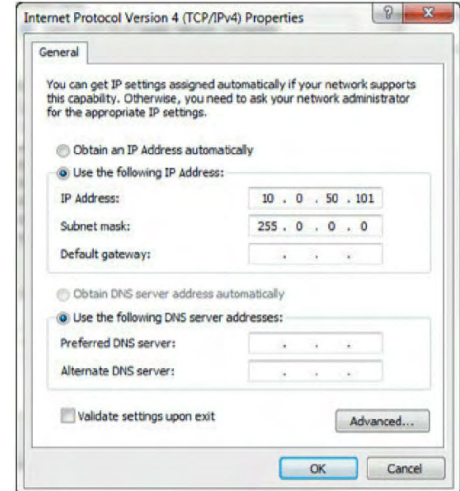

**3.** Configuraţia adresei IP ar urma să arate astfel:

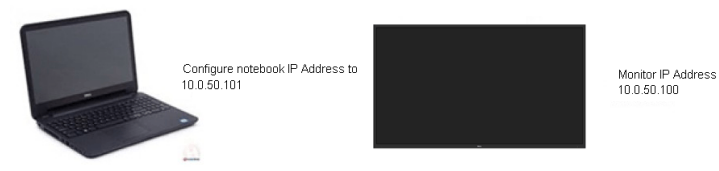

Pentru a accesa și utiliza instrumentul de administrare pe web, urmați acești pași:

**1.** Deschideţi un browser web şi introduceţi adresa IP (10.0.50.100) a monitorului în bara de adrese.

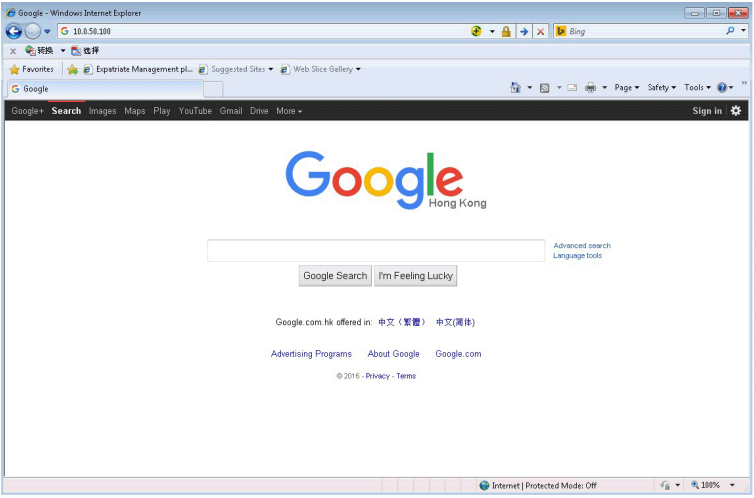

**2.** Se va deschide pagina de conectare. Introduceţi parola de administrator pentru a continua.

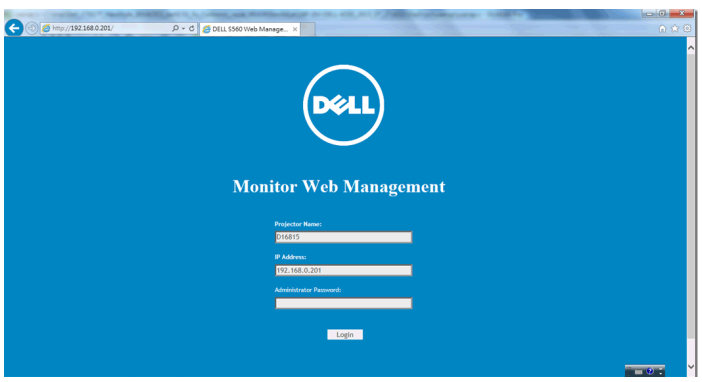

## **3.** Se deschide pagina **Home (Pagină de pornire)**:

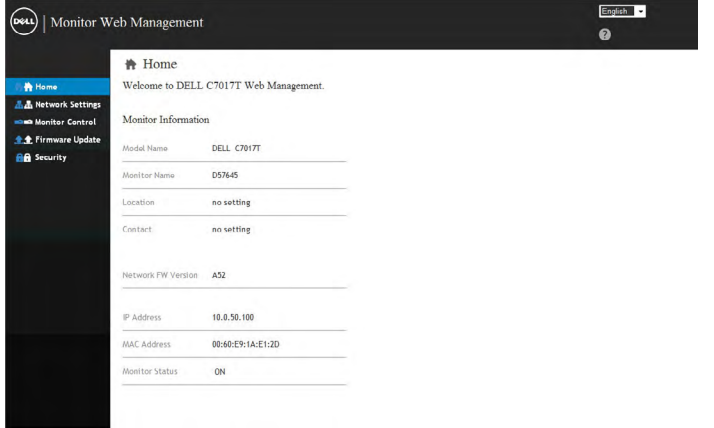

**4.** Faceţi clic pe fila **Network Settings (Setări reţea)** pentru a vedea setările reţelei.

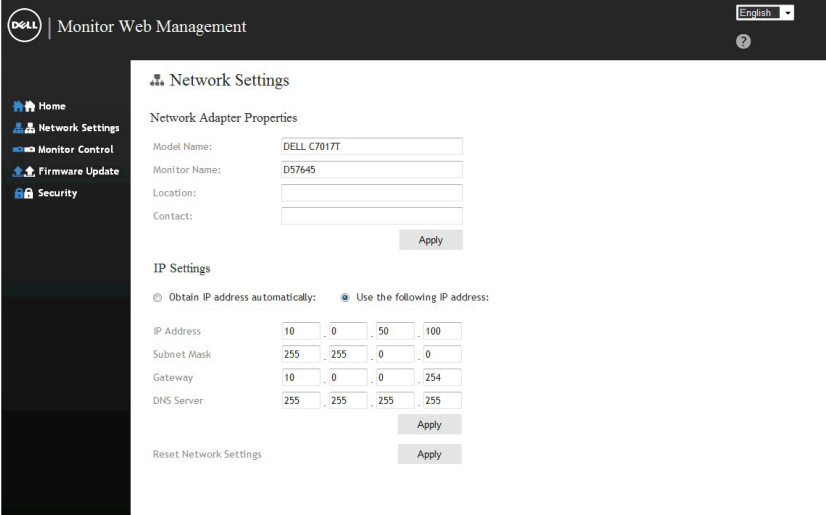

**5.** Faceţi clic pe **Monitor Control (Control monitor)** pentru a vedea starea monitorului. Durează circa 3-5 minute pentru ca informaţiile monitorului să fie actualizate în interfaţa de gestionare prin internet.

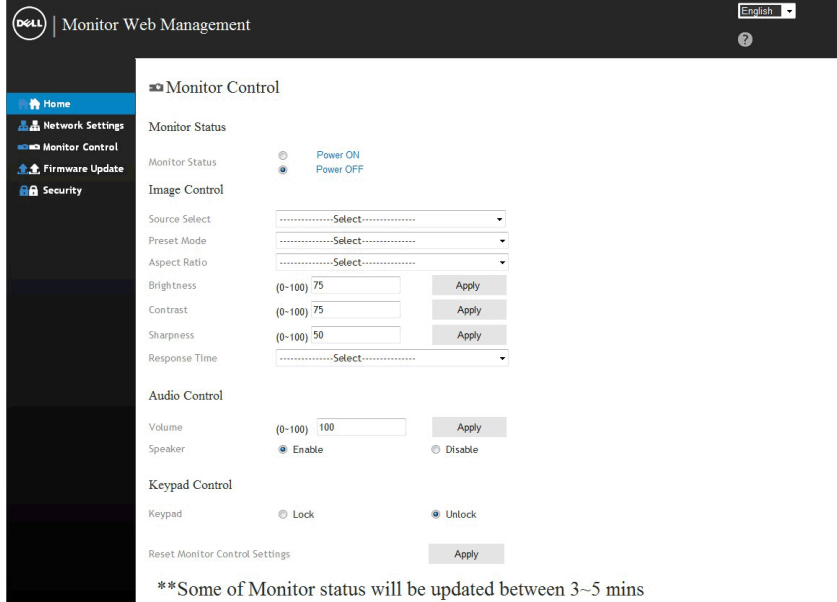

**6.** Faceţi clic pe **Security (Securitate)** pentru a seta o parolă.

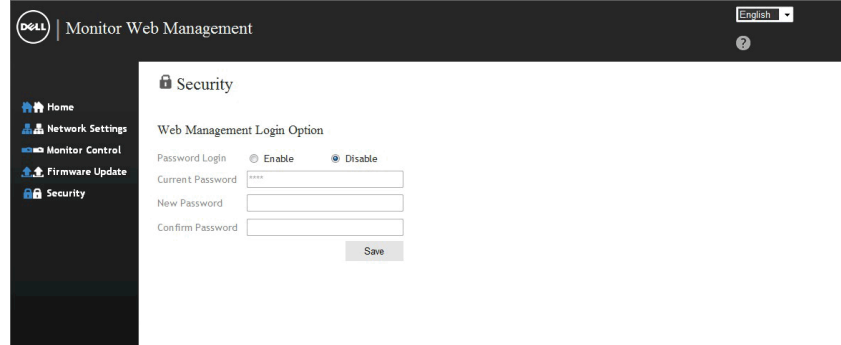

**7.** Actualizaţi **firmware-ul** a plăcii de reţea a monitorului dvs. Puteţi descărca cel mai recent firmware pentru reţea, dacă există unul disponibil, de pe siteul web de asistenţă Dell, la adresa [www.dell.com/support](http://www.dell.com/support).

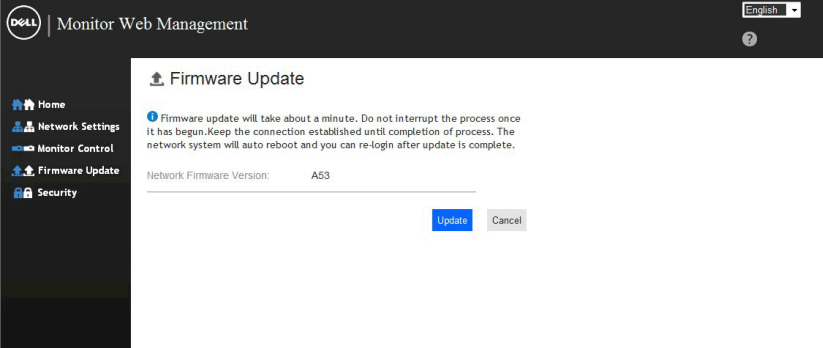